#### How Frequency-Therapy works:

# 第1步 频谱修复的使用,点击频谱修复键 Step 1: click the "Frequency-Therapy"

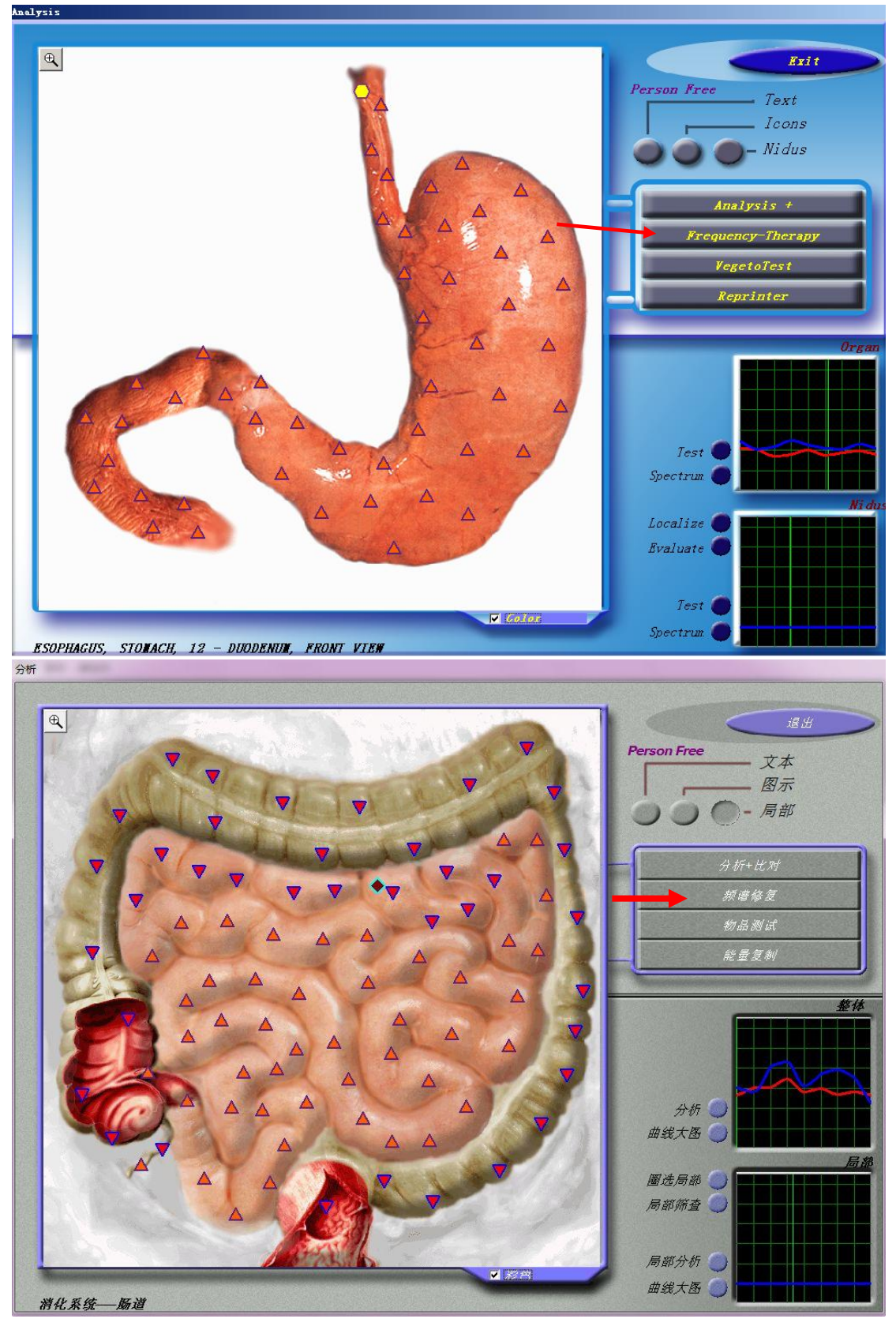

# 第2步设定修复中心、点击开始 Step 2: set recovery center, click start

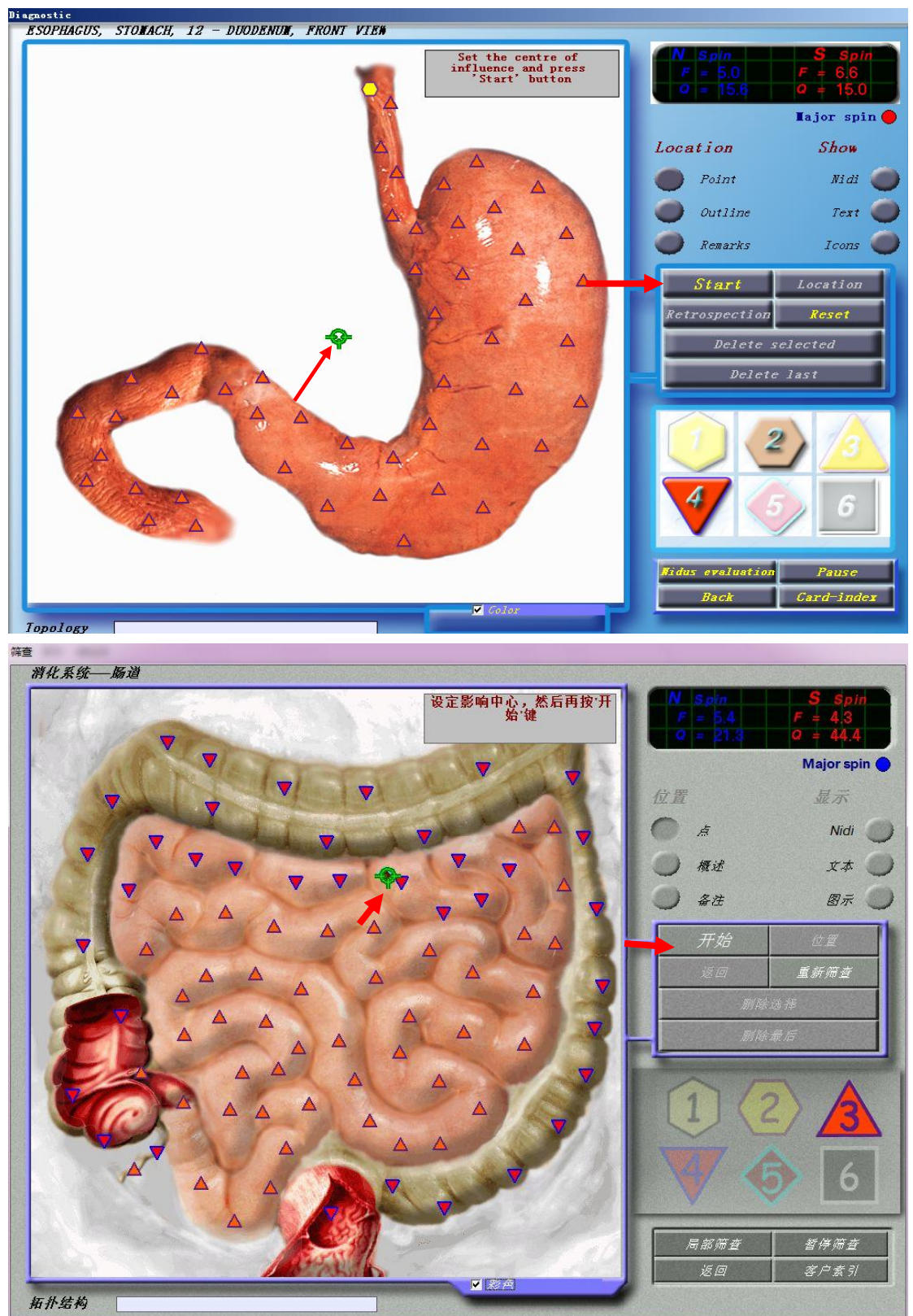

#### 第3步:正在对选定部位进行修复

Step 3: Recovering the selected parts

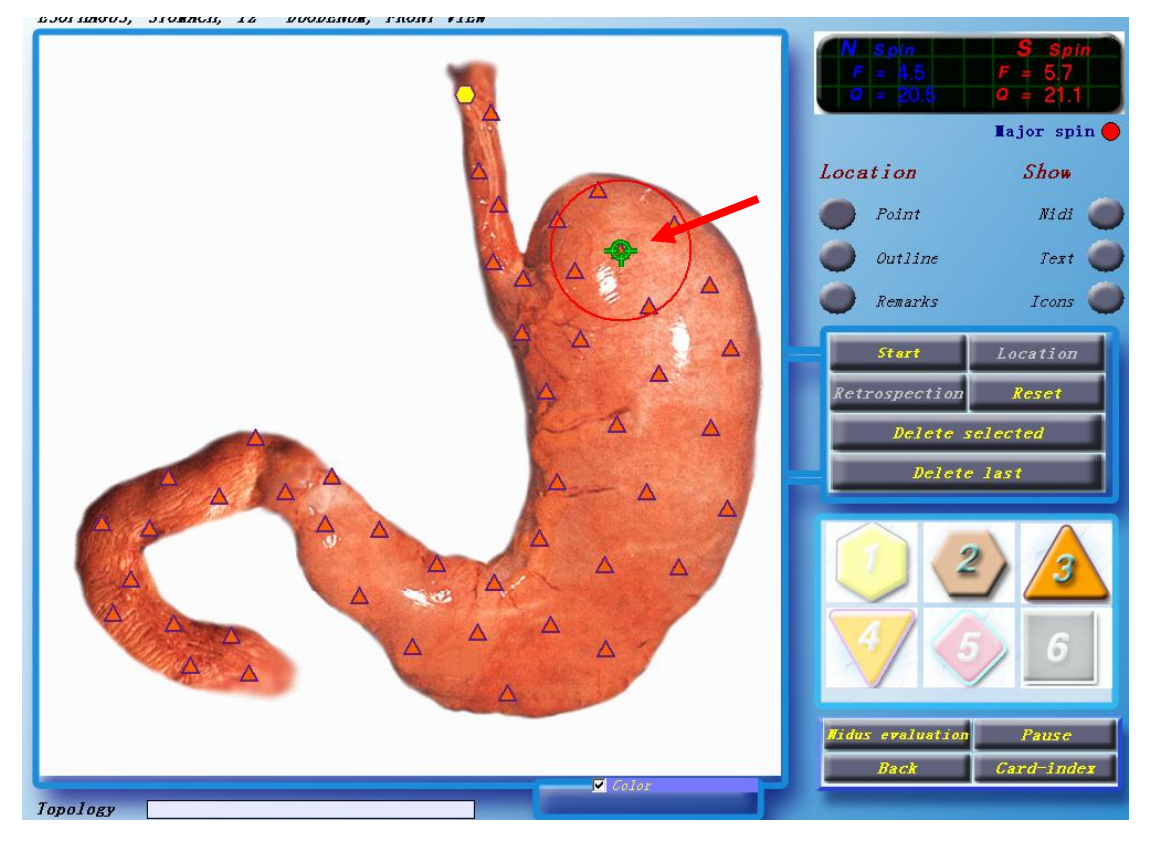

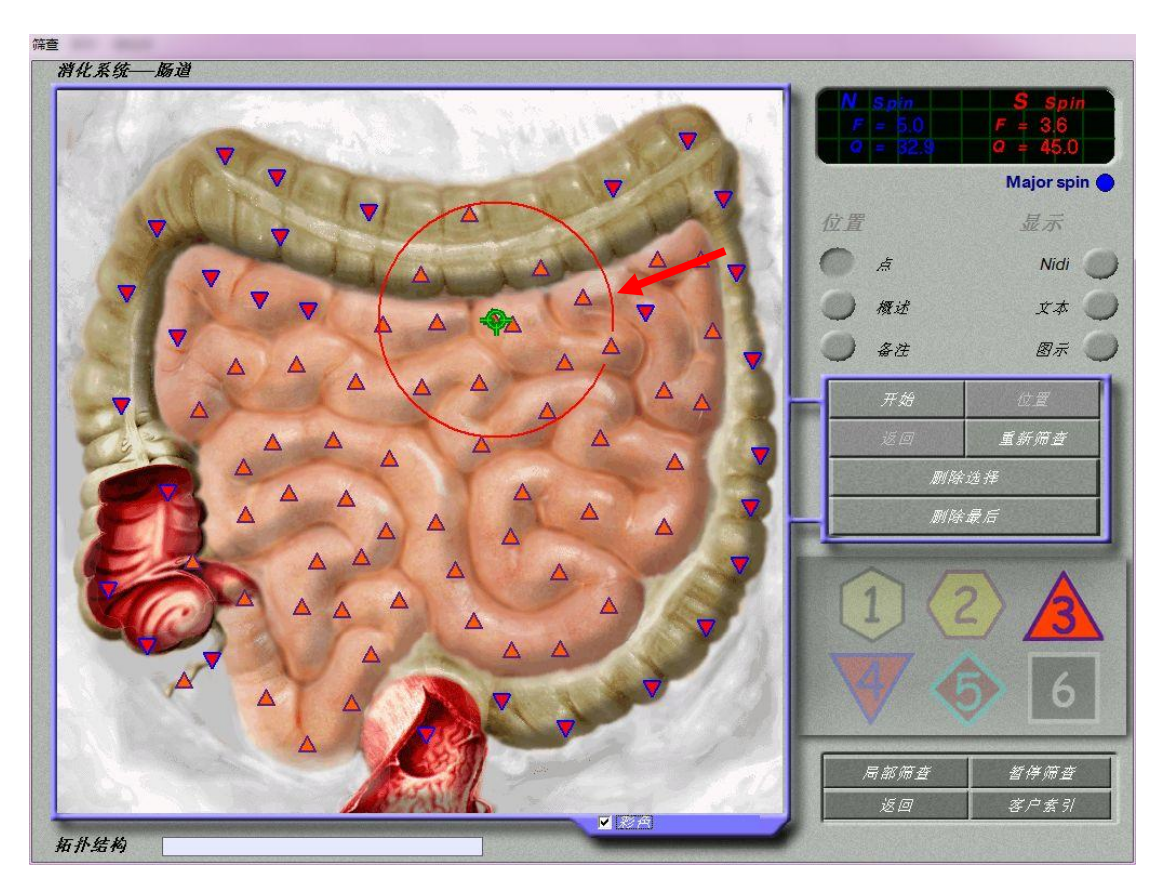

#### 第4步(待修复结束后点击分析+对比进行修复功效查看)

Step 4:After the recovery to click on the analysis and comparison then check the recovery efficacy

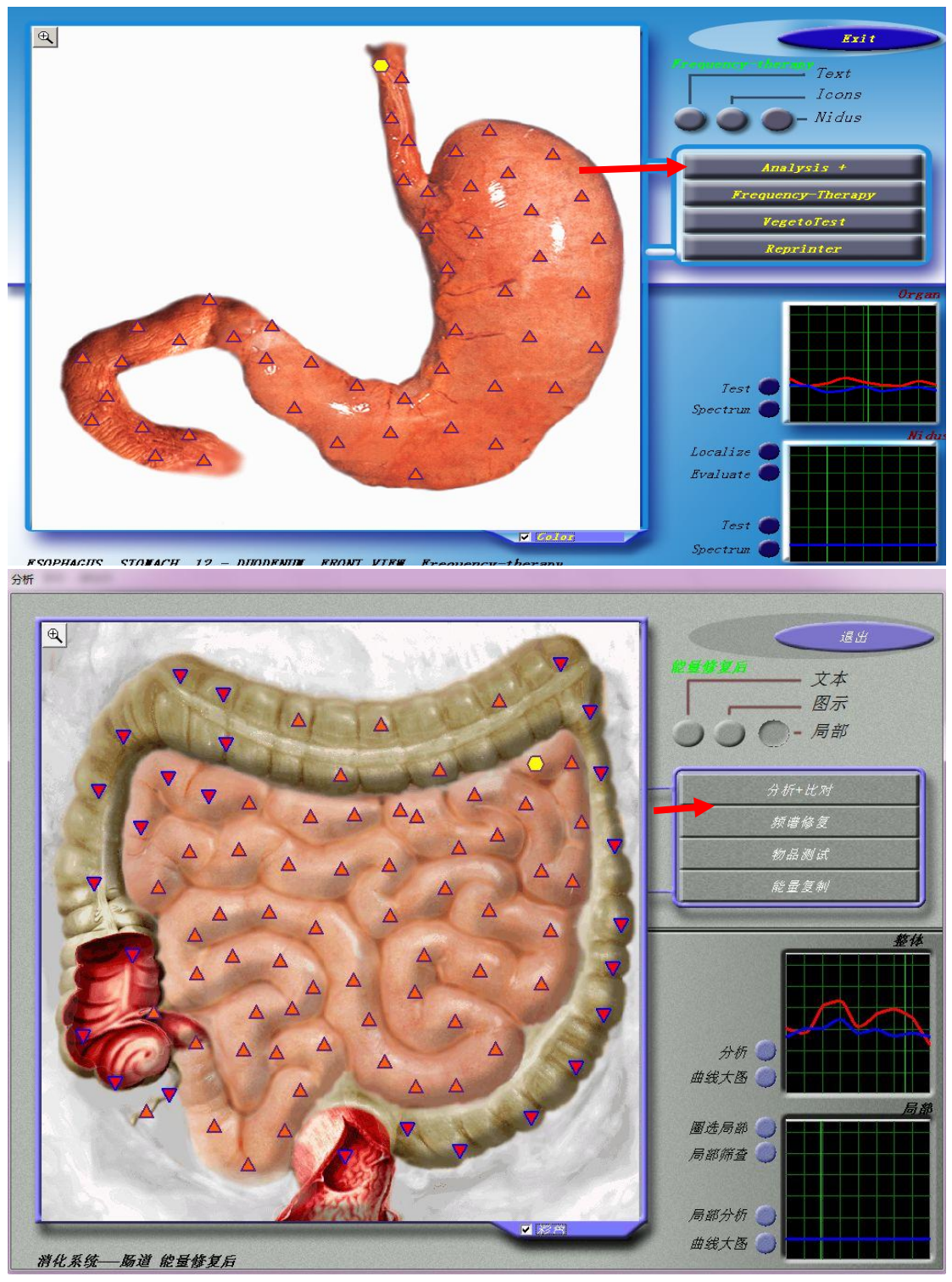

## 第5步:点击自动搜索比对

Step 5: click on the automatic search comparison.

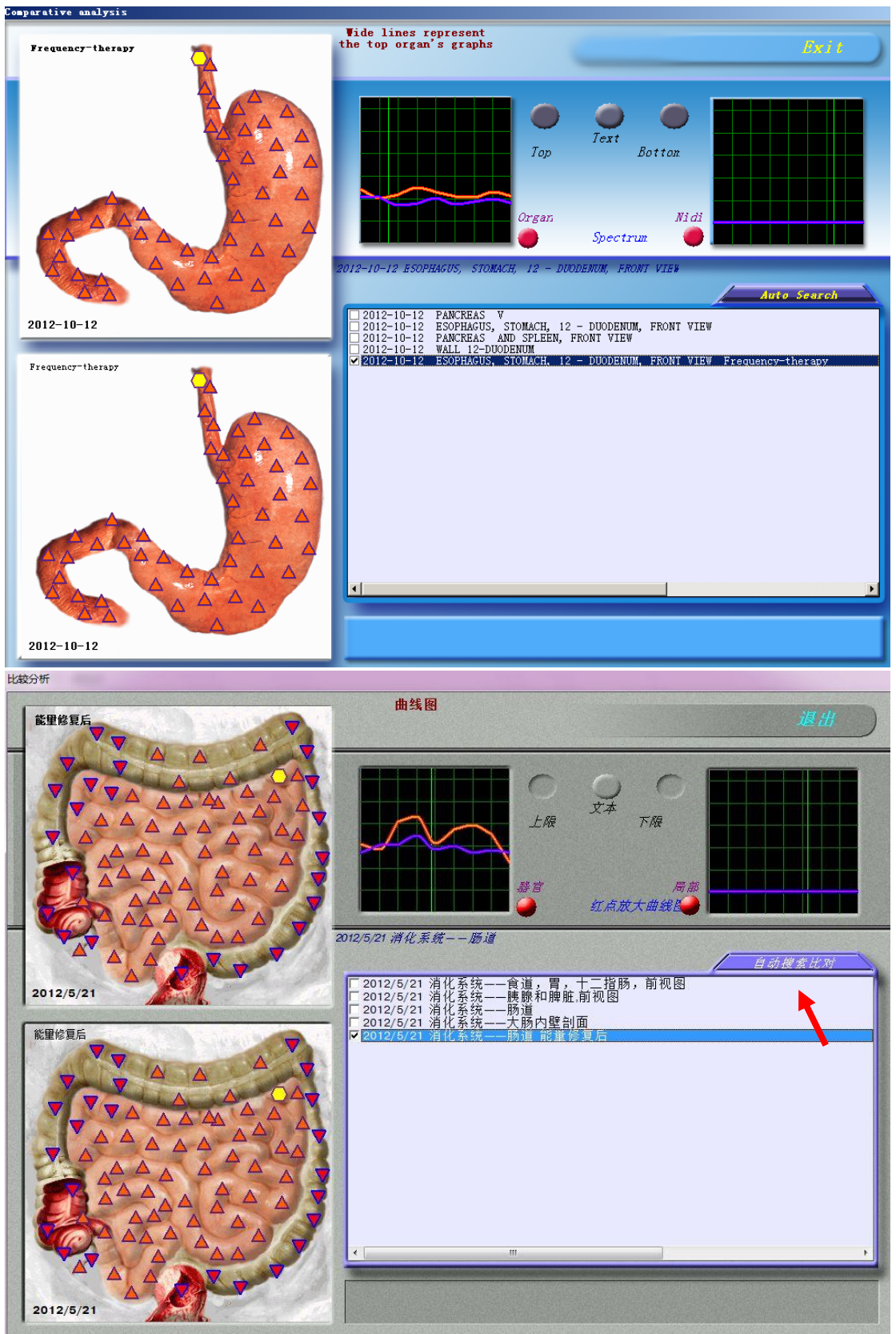

## 第6步 查看修复结果,加强细胞修复9%

曲线图 退出  $\mathcal{Q}$ 上腹 下限 红点放大曲线图 2012/5/21 消化系统——肠道 -<br>[ 2012/5/21 消化系统——食道,胃,十二指肠,前视图<br>[ 2012/5/21 消化系统——胰腺和脾脏,前视图  $2012/5/21$ Ⅰ <mark>2012/5/21 难服参数——刚遇<br>厂2012/5/21 消化系统——大肠内壁剖面<br><mark>▽ 2012/5/21</mark> 消化系统——肠道 能量修复后</mark> 能里修复后 加强细胞修复: 9%  $2012/5/21$ 

# check recovery results, strengthen cell recovery 9%